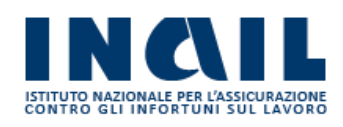

# GUIDA APPLICATIVA

# Contributi Giornalisti Periodo Transitorio

Versione 1.2

# **INDICE DEL DOCUMENTO**

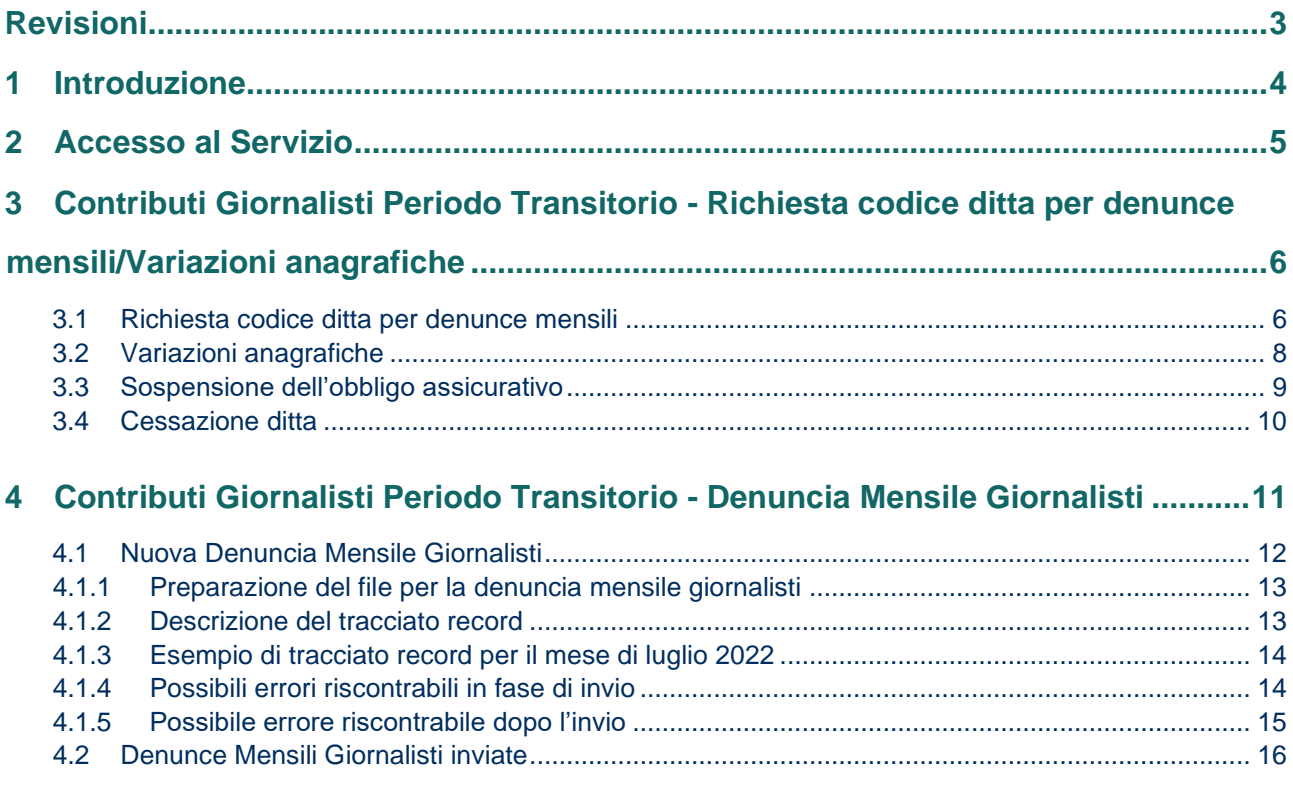

# <span id="page-2-0"></span>**Revisioni**

07/07/2023 – Inseriti paragrafi per integrazione funzioni Sospensioni-Cessazioni:

- Sospensione dell'obbligo assicurativo
- Cessazione ditta

# <span id="page-3-0"></span>**1 Introduzione**

L'articolo 1, comma 103 e seguenti, della legge 30 dicembre 2021, n.234 ha disposto il trasferimento all'Inps dal 1° luglio 2022 della funzione previdenziale svolta dall'Istituto nazionale di previdenza dei giornalisti italiani "Giovanni Amendola" (INPGI) in regime sostitutivo delle corrispondenti forme di previdenza obbligatoria per i lavoratori dipendenti del settore, vale a dire i giornalisti professionisti, i pubblicisti e i praticanti titolari di un rapporto di lavoro subordinato di natura giornalistica.

Per il personale suddetto, il comma 109 della citata legge ha dettato specifiche disposizioni riguardanti l'assicurazione infortuni, prevedendo un periodo transitorio dal 1° luglio 2022 al 31 dicembre 2023 durante il quale l'assicurazione infortuni è attribuita all'Inail, con applicazione, tuttavia, della normativa regolamentare dell'Inpgi in vigore al 30 giugno 2022.

Pertanto, per il periodo dal 1° luglio 2022 e fino al 31 dicembre 2023 ai fini contributivi continua ad applicarsi la normativa INPGI che all'articolo 40 del vigente contratto nazionale di lavoro giornalistico prevede per i lavoratori dipendenti un contributo mensile di 11,88 euro per ogni giornalista. Per i giornalisti con qualifica di collaboratori fissi o corrispondenti (articoli 2 e 12 del contratto), la cui retribuzione sia inferiore a quella di redattore, prevede un contributo mensile pari a 6,00 euro.

La scadenza del pagamento dei contributi obbligatori e il termine di presentazione della denuncia contributiva mensile sono fissati al giorno 16 del mese successivo al relativo periodo di paga, come previsto dalla normativa in vigore al 30 giugno 2022.

La denuncia mensile con l'elenco dei giornalisti professionisti, dei pubblicisti e dei praticanti titolari di un rapporto di lavoro subordinato di natura giornalistica deve essere trasmessa utilizzando l'apposito servizio online denominato Contributi giornalisti periodo transitorio > Denuncia mensile giornalisti disponibile sul portale [www.inail.it.](http://www.inail.it/)

Si riporta di seguito il manuale operativo per l'utilizzazione del servizio.

## <span id="page-4-0"></span>**2 Accesso al Servizio**

Gli utenti abilitati dopo aver effettuato l'accesso al Portale INAIL mediante le proprie credenziali SPID, CNS o CIE, dalla pagina *My Home* selezionano il servizio dal menù laterale **Contributi Giornalisti Periodo Transitorio.**

Nel menu a tendina sono disponibili i seguenti servizi (Figura 2.1):

- **Denuncia Mensile Giornalisti**: consente di inviare il file per la comunicazione delle polizze;
- **Richiesta codice ditta per denunce mensili/Variazioni anagrafiche**: consente di richiedere il codice ditta, il contro codice ditta e il PIN per una nuova ditta e di variare i dati anagrafici registrati per ditta già censita (per effettuare le variazioni anagrafiche è necessario l'inserimento del PIN).

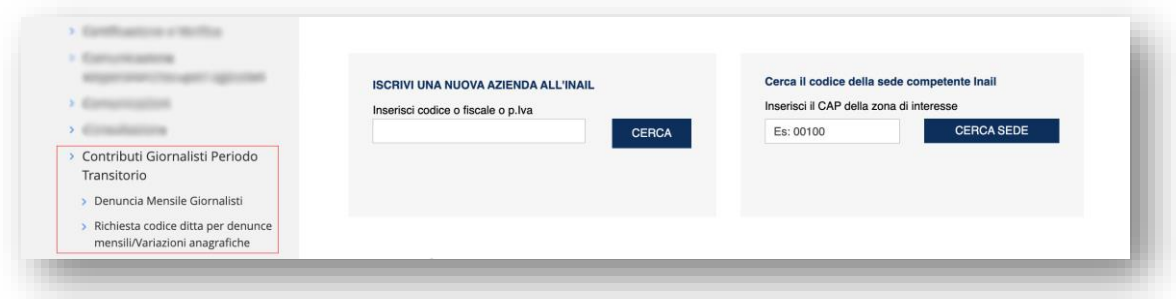

**Figura 2.1 – Contributi Giornalisti Periodo Transitorio – Pagina iniziale**

# <span id="page-5-0"></span>**3 Contributi Giornalisti Periodo Transitorio - Richiesta codice ditta per denunce mensili/Variazioni anagrafiche**

Selezionando la funzionalità **Richiesta codice ditta per denunce mensili/Variazioni anagrafiche** è possibile: richiedere i codici per una ditta non censita (Figura 3.1.1), variare l'anagrafica di una ditta già presente (Figura 3.2.1), sospendere l'obbligo assicurativo (Figura 3.3.1), comunicare la cessazione della ditta (Figura 3.4.1).

### <span id="page-5-1"></span>**3.1 Richiesta codice ditta per denunce mensili**

Per richiedere il codice ditta è necessario inserire il Codice Fiscale, la cui validità deve essere verificata utilizzando l'apposito tasto **VERIFICA**.

Se il Codice Fiscale è valido ma la ditta non è presente a sistema, si può procedere con la richiesta del codice ditta, compilando i campi proposti dal sistema.

Dopo aver verificato la correttezza dei dati modificati, è necessario selezionare il tasto **INVIA** a fondo pagina per confermare e salvare i dati digitati.

Al termine delle operazioni di iscrizione, il sistema invia alla ditta<sup>1</sup>, tramite PEC, i dati necessari per la successiva trasmissione delle denunce mensili dei soggetti assicurati (cfr. § 4.1.2 Descrizione del tracciato record) e per la compilazione del relativo modello F24 per effettuare il pagamento dei contributi:

- Codice ditta:
- Contro Codice ditta;
- PIN dispositivo.

<sup>1</sup> La PEC viene inviata all'indirizzo PEC (o Email, in assenza della PEC) indicato nella sezione Indirizzo Sede Legale. Obbligatoriamente, uno dei due campi deve essere compilato.

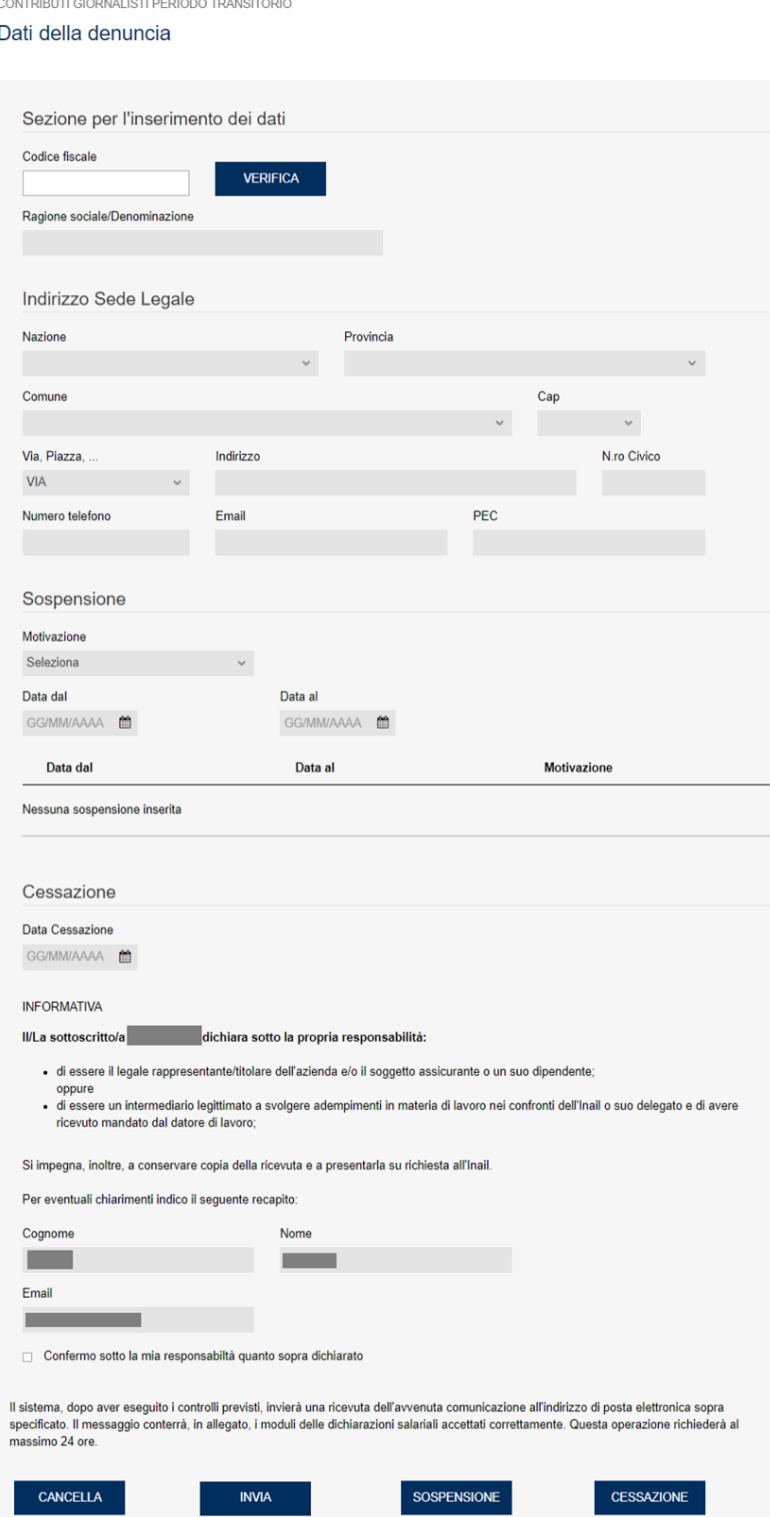

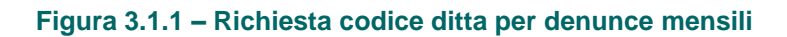

#### <span id="page-7-0"></span>**3.2 Variazioni anagrafiche**

CONTRIBUTI GIORNALISTI PERIODO TRANSITORIO

Per effettuare delle variazioni sull'anagrafica della ditta, è necessario inserire il Codice Fiscale, la cui validità deve essere verificata utilizzando l'apposito tasto **VERIFICA**.

Se il Codice Fiscale è valido e la ditta è già presente, viene restituito un messaggio con i codici già attribuiti.

Per modificare i dati registrati è necessario inserire il PIN fornito in fase di iscrizione.

Dopo aver verificato la correttezza dei dati modificati, è necessario selezionare il tasto **MODIFICA** a fondo pagina per confermare e salvare i dati digitati.

A conferma delle modifiche effettuate viene inviata una e-mail all'indirizzo registrato.

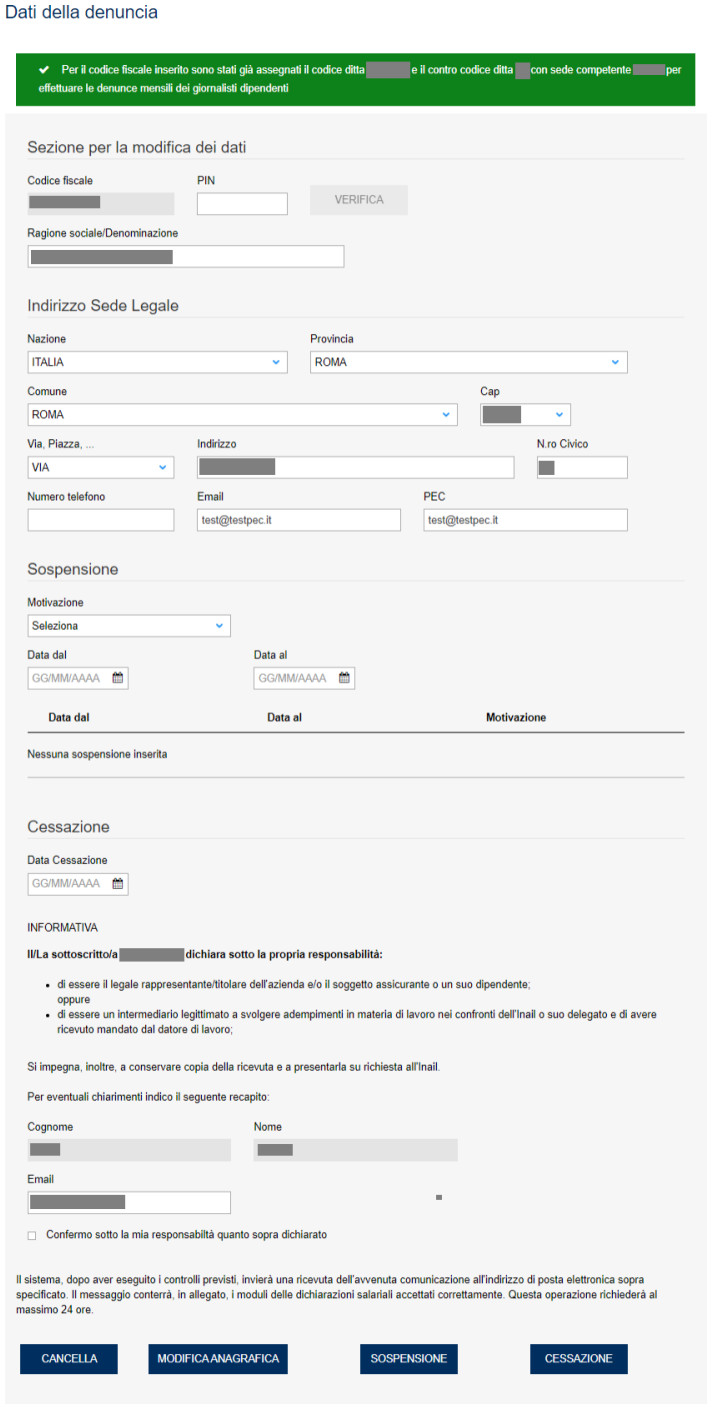

#### **Figura 3.2.1 – Variazioni anagrafiche**

### <span id="page-8-0"></span>**3.3 Sospensione dell'obbligo assicurativo**

Per inserire la sospensione dell'obbligo assicurativo è necessario inserire il Codice Fiscale, la cui validità deve essere verificata utilizzando l'apposito tasto **VERIFICA**.

Per inserire una sospensione è necessario inserire il PIN fornito in fase di iscrizione. Successivamente, nell'apposita sezione, dovrà essere indicata la motivazione e le date di inizio/fine.

Dopo aver verificato la correttezza dei dati modificati, è necessario selezionare il tasto **SOSPENSIONE** a fondo pagina per confermare e salvare i dati digitati.

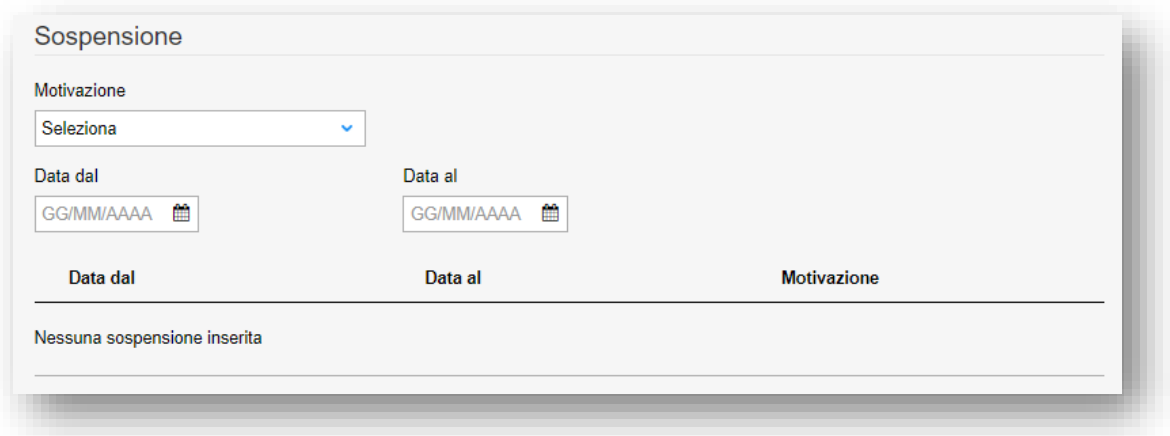

#### **Figura 3.3.1 – Sospensione**

Le motivazioni preimpostate sono le seguenti:

- Mancanza giornalisti;
- Congedo;
- Aspettativa;
- Altro, per cui è previsto l'inserimento obbligatorio della motivazione nel campo "Descrizione".

Nel caso di *Mancanza giornalisti* è possibile inserire solo la "**Data dal**", negli altri casi (*Congedo, Aspettativa, Altro*) vanno inserite entrambe le date.

Una volta comunicata la data di sospensione, eventuale rettifica e/o rimozione dovrà essere comunicata a mezzo PEC indirizzata alla DCRA, o attraverso apposito canale "**Inail risponde**" i quali, ricevuta la comunicazione, la notificheranno ai tecnici DCOD incaricati dell'aggiornamento. Non è previsto effettuare controlli sulla data di cessazione all'atto dell'inoltro della denuncia mensile dei giornalisti.

### <span id="page-9-0"></span>**3.4 Cessazione ditta**

Per inserire la cessazione della ditta è necessario inserire il Codice Fiscale, la cui validità deve essere verificata utilizzando l'apposito tasto **VERIFICA**.

Per inserire una cessazione/sospensione è necessario inserire il PIN fornito in fase di iscrizione. Successivamente, nell'apposita sezione, dovrà essere indicata la data di cessazione della ditta.

Dopo aver verificato la correttezza dei dati modificati, è necessario selezionare il tasto **CESSAZIONE** a fondo pagina per confermare e salvare i dati digitati.

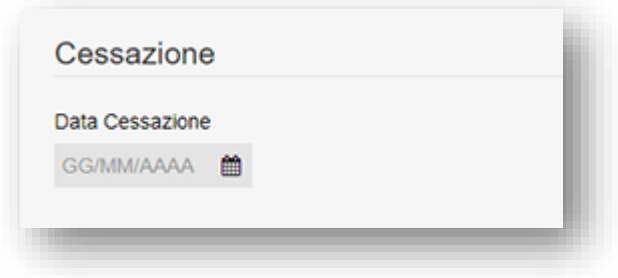

#### **Figura 3.4.1 – Cessazione**

Una volta comunicata la data di cessazione, eventuale rettifica e/o rimozione dovrà essere comunicata a mezzo PEC indirizzata alla DCRA, o attraverso apposito canale "**Inail risponde**" i quali, ricevuta la comunicazione, la notificheranno ai tecnici DCOD incaricati dell'aggiornamento. Non è previsto effettuare controlli sulla data di cessazione all'atto dell'inoltro della denuncia mensile dei giornalisti.

# <span id="page-10-0"></span>**4 Contributi Giornalisti Periodo Transitorio - Denuncia Mensile Giornalisti**

Selezionando la funzionalità **Denuncia mensile giornalisti** è possibile inviare una nuova denuncia mensile e/o consultare le denunce inviate selezionando il relativo servizio dal menù laterale) (Figura 4.1):

- **Nuova Denuncia mensile giornalisti**: Consente l'invio del file contenente la denuncia contributiva mensile.
- **Denunce mensili giornalisti inviate**: Consente di accedere all'elenco di tutte le denunce contributive mensili trasmesse all'Inail.

Nuova Denuncia Mensile Giornalisti

Denunce Mensili Giornalisti Inviate

**Figura 4.1 – Denuncia Mensile Giornalisti**

### <span id="page-11-0"></span>**4.1 Nuova Denuncia Mensile Giornalisti**

Il servizio **Nuova denuncia mensile giornalisti** consente l'invio del file contenente la denuncia contributiva mensile. Per effettuare l'invio è necessario inserire il codice fiscale dell'azienda/datore di lavoro (campo Codice fiscale azienda/datore di lavoro) e il PIN (campo PIN) comunicato dall'Inail unitamente al codice ditta.

Selezionando il pulsante *Cerca* vengono compilati automaticamente i campi Ragione sociale/denominazione, Indirizzo, Città e CAP.

Per effettuare l'invio del file contenente le denunce contributive mensili è necessario selezionare il pulsante *Scegli il file* e seguire le istruzioni.

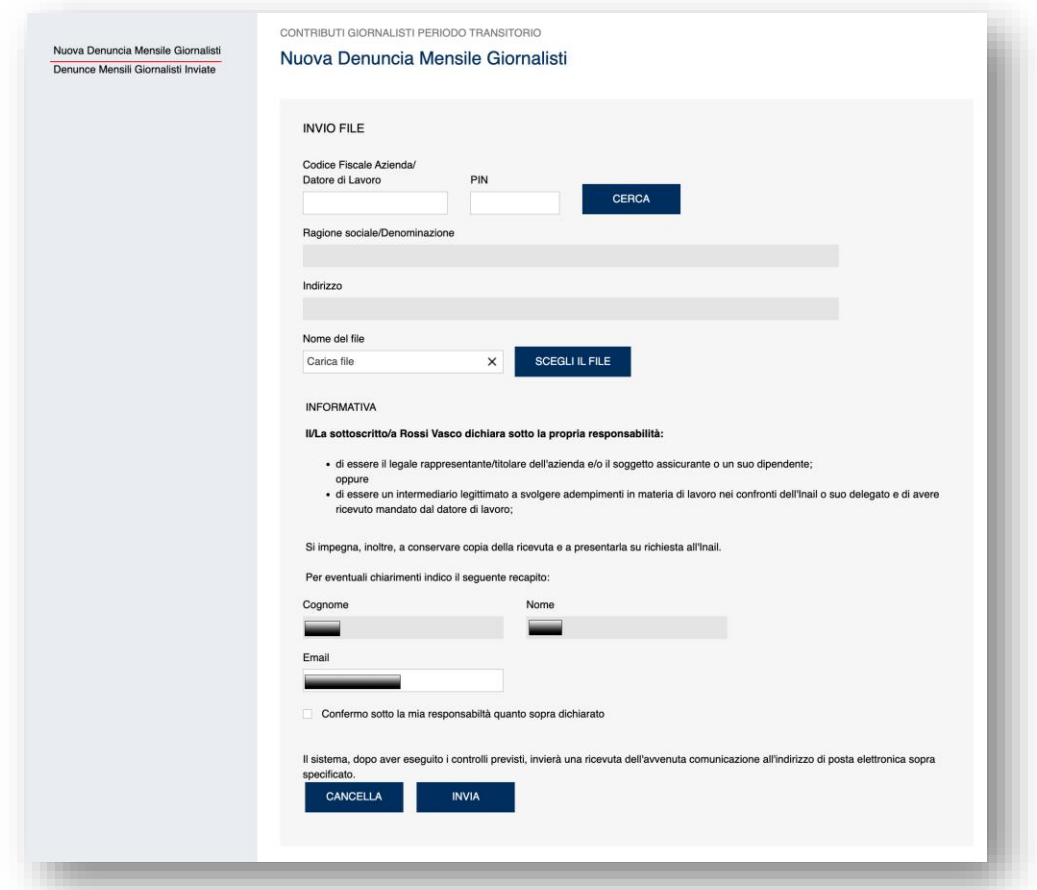

**Figura 4.1.1 – Denuncia Mensile Giornalisti**

#### **4.1.1 Preparazione del file per la denuncia mensile giornalisti**

<span id="page-12-0"></span>Per la corretta preparazione del file da inviare tramite il servizio online *Nuova Denuncia mensile giornalisti* è indispensabile attenersi alle seguenti istruzioni.

Ogni file:

- 1. deve contenere i dati relativi ad un solo mese;
- 2. deve essere un file di testo salvato in formato TXT e denominato *giornalisti.txt*;
- 3. deve essere compresso in formato ZIP. La denominazione del file in formato ZIP non rileva ai fini dell'invio, diversamente da quella del file TXT che viene accettato solo se denominato *giornalisti.txt*;
- 4. ogni riga (record) deve indicare i dati di un singolo giornalista.

#### <span id="page-12-1"></span>**4.1.2 Descrizione del tracciato record**

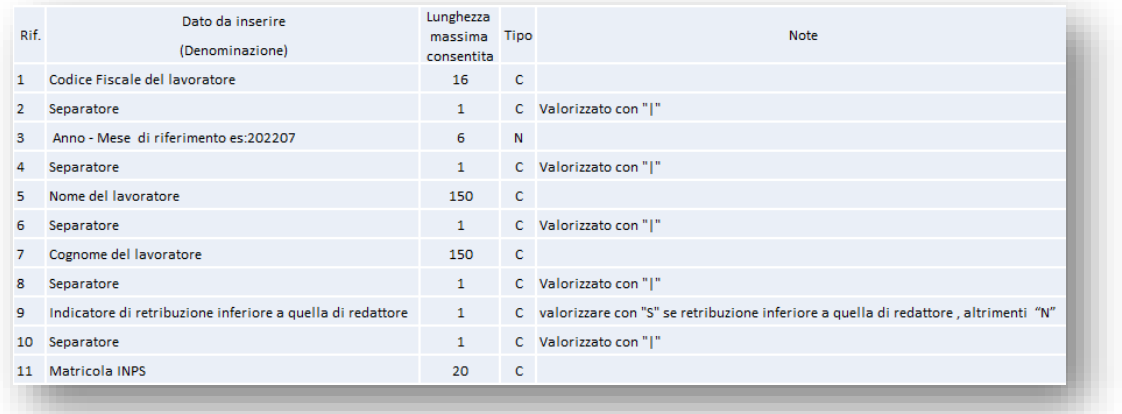

#### **Figura 4.1.2.1 – Specifiche tecniche del tracciato del record**

- Rif. 1: **Codice fiscale del giornalista**. La lunghezza è di 16 caratteri alfanumerici che corrispondono alla lunghezza dell'espressione alfanumerica di cui si compone il codice fiscale delle persone fisiche.
- Rif. 2: **Separatore**. La lunghezza massima è uno. Questo campo deve essere valorizzato con la barra verticale | (pipe).
- Rif. 3: **Anno-Mese di riferimento**. La lunghezza è di 6 caratteri numerici, di cui le prime quattro cifre sono composte dall'anno e le ultime due dal mese. Ad esempio, luglio 2022 corrisponde a 2022 (anno) 07 (mese), quindi 202207. Questo campo indica l'anno e il mese per il quale si sta inviando la denuncia contributiva mensile. All'interno dello stesso file tutti i record devono avere lo stesso Anno-Mese. Non è infatti possibile inviare la denuncia contributiva mensile per più mesi con un unico file.
- Rif.4: **Separatore**. Vedi rif.2.
- Rif.5: **Nome del giornalista**. Il campo può contenere fino ad un massimo di 150 caratteri.
- Rif.6: **Separatore**. Vedi rif.2.
- Rif. 7: **Cognome del giornalista**. Il campo può contenere fino ad un massimo di 150 caratteri.
- Rif.8: **Separatore**. Vedi rif.2.
- Rif. 9: **Indicatore di retribuzione inferiore a quella di redattore**. Il campo può essere valorizzato con S oppure con N. Indicando S si vuole comunicare che la retribuzione percepita dal giornalista con qualifica di collaboratore fisso o corrispondente è inferiore a quella di redattore. Diversamente occorre indicare N.
- Rif.10: **Separatore**. Vedi rif.2.
- Rif. 11: **Matricola Inps**. Indicare la matricola assegnata dall'Inps. Il campo può contenere fino a 20 caratteri alfanumerici.

#### <span id="page-13-0"></span>**4.1.3 Esempio di tracciato record per il mese di luglio 2022**

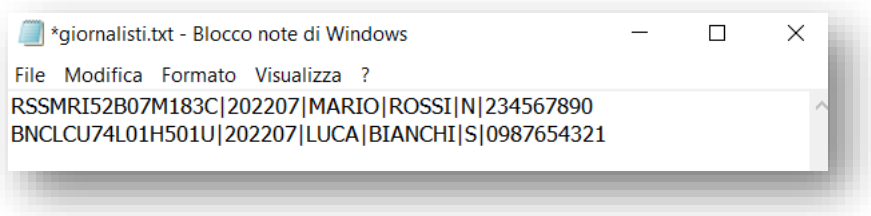

### **Figura 4.1.3.1 – Esempio di tracciato record in formato testo con estensione txt**

Il primo record è relativo alla denuncia contributiva del mese di luglio 2022 di Mario Rossi con indicazione che Mario Rossi NON è un giornalista con qualifica di collaboratore fisso o un corrispondente con retribuzione inferiore a quella di redattore.

Il secondo record è relativo alla denuncia contributiva del mese di luglio 2022 di Luca Bianchi con indicazione che Luca Bianchi è un giornalista con qualifica di collaboratore fisso o un corrispondente la cui retribuzione è inferiore a quella di redattore.

Una volta salvato il file di testo in formato TXT deve essere compresso in formato ZIP.

### <span id="page-13-1"></span>**4.1.4 Possibili errori riscontrabili in fase di invio**

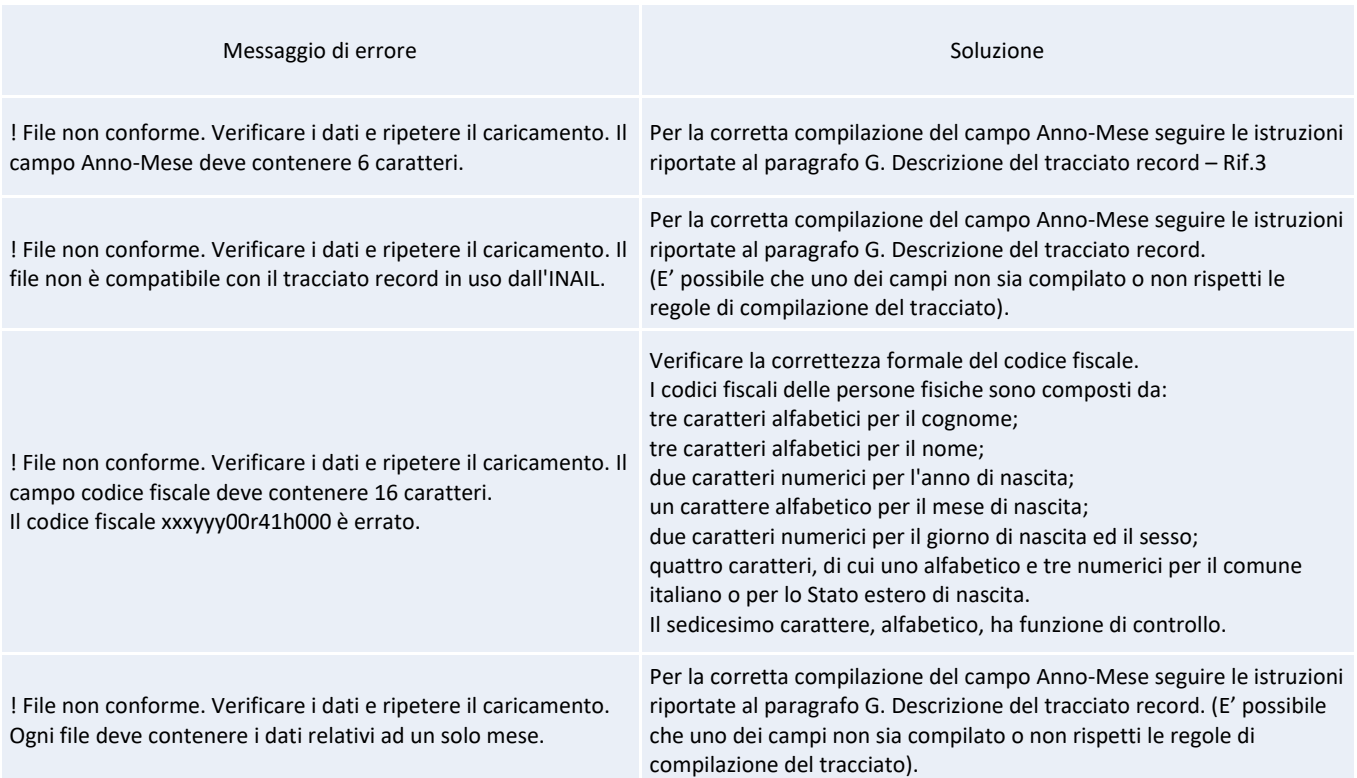

#### <span id="page-14-0"></span>**4.1.5 Possibile errore riscontrabile dopo l'invio**

*Il codice fiscale di uno o più giornalisti non è stato validato da Anagrafe Tributaria.*

Se nell'allegato alla mail ricevuta a seguito dell'invio della denuncia contributiva mensile è stata segnalata la presenza di uno o più codici fiscali non validati da Anagrafe Tributaria è necessario comunicare all'Inail il codice fiscale corretto.

La comunicazione deve essere effettuata utilizzando il servizio "**Inail risponde**" (Accesso con credenziali), disponibile nell'area "Supporto" del portale [www.inail.it.](http://www.inail.it/)

Per consentire una più rapida gestione della comunicazione contenente il codice fiscale valido è necessario indicare i seguenti dati:

Categoria: Gestione del rapporto Assicurativo Sottocategoria: Assistenza servizi online Oggetto: Contributi Giornalisti

### <span id="page-15-0"></span>**4.2 Denunce Mensili Giornalisti inviate**

Il servizio **Denunce mensili inviate** consente di accedere all'elenco di tutte le denunce contributive mensili trasmesse all'Inail.

Per consultare l'elenco delle denunce contributive inviate occorre inserire l'anno per il quale si vuole effettuare la ricerca (campo *Anno*) e il codice ditta (campo *Codice ditta*) assegnato all'azienda/datore di lavoro dall'Inail e selezionare il pulsante *Cerca* (Figura 4.2.1).

Vengono visualizzate tutte le denunce contributive inviate ordinate per data e ora di invio (se l'invio è andato a buon fine compare una spunta verde altrimenti viene visualizzata una X rossa). Selezionando il simbolo del download (freccia rivolta verso il basso) è possibile scaricare il dettaglio del file già ricevuto via mail a seguito dell'invio.

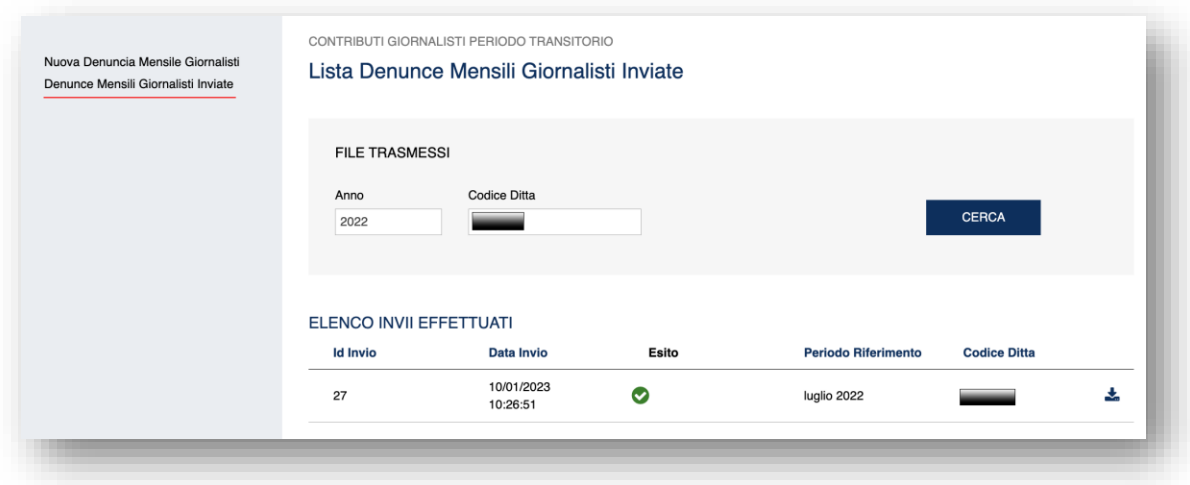

**Figura 4.2.1 – Trasmissioni effettuate**

Nella lista sono visualizzate le seguenti informazioni:

- Id invio (identificativo univoco dell'invio effettuato)
- Data invio
- **Esito**
- Periodo di riferimento
- Codice Ditta

• consente di scaricare il dettaglio del file già ricevuto via mail a seguito dell'invio.